Guide to Online Meal Booking

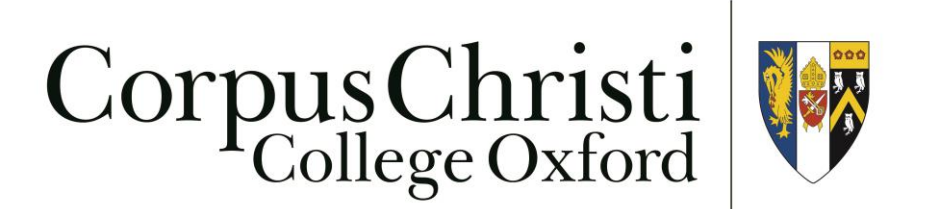

2017

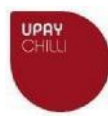

# **Booking SCR meals via Upay Chilli**

#### **Accessing the System**

You can access the meal booking system at:

http://**[meals.ccc.ox.ac.uk](http://meals.ccc.ox.ac.uk/)**/

The system uses the Oxford SSO login. Your username is probably of the form 'corp1234'.

### **The Home Page**

Once authenticated, you will see various summaries and totals:

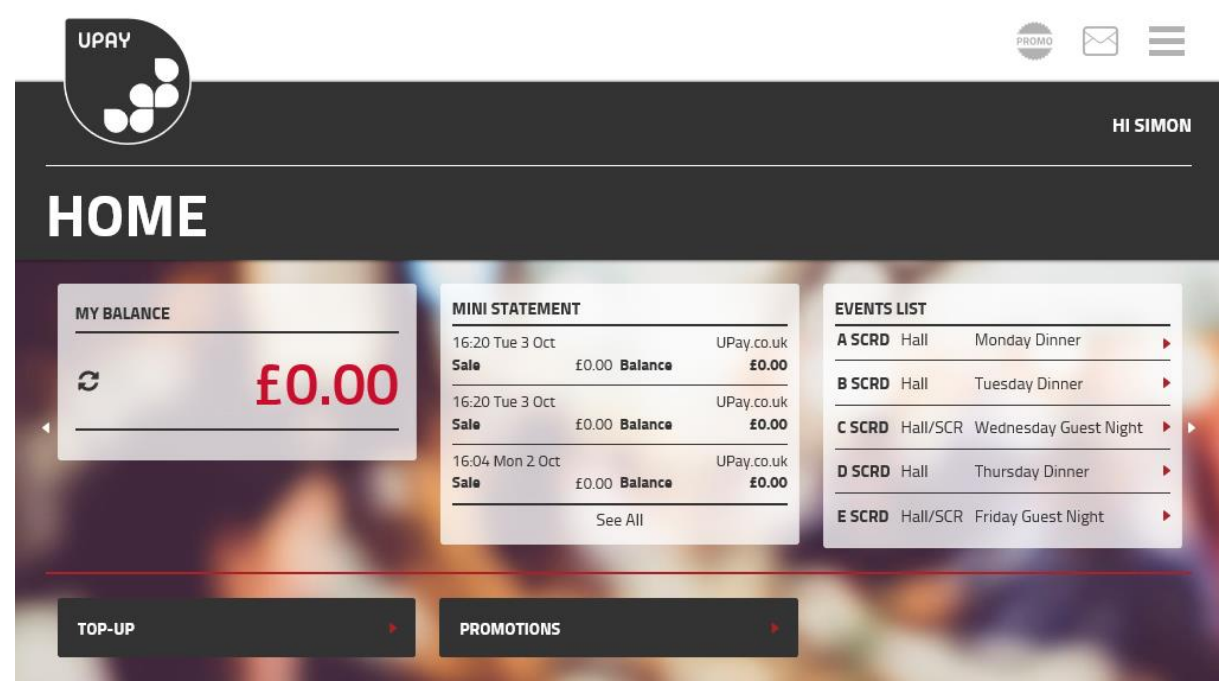

**IMPORTANT NOTE:** for most SCR members, **please ignore 'Balance' wherever mentioned** – this system is also used by Junior members to efficiently pay for meals; for SCR members, any billing is completed manually where appropriate. Likewise, there is no requirement for SCR members to 'Top-Up'.

### **To Sign-Up for Meals**

Click on the 'menu' in the top right corner, and then select 'EVENTS':

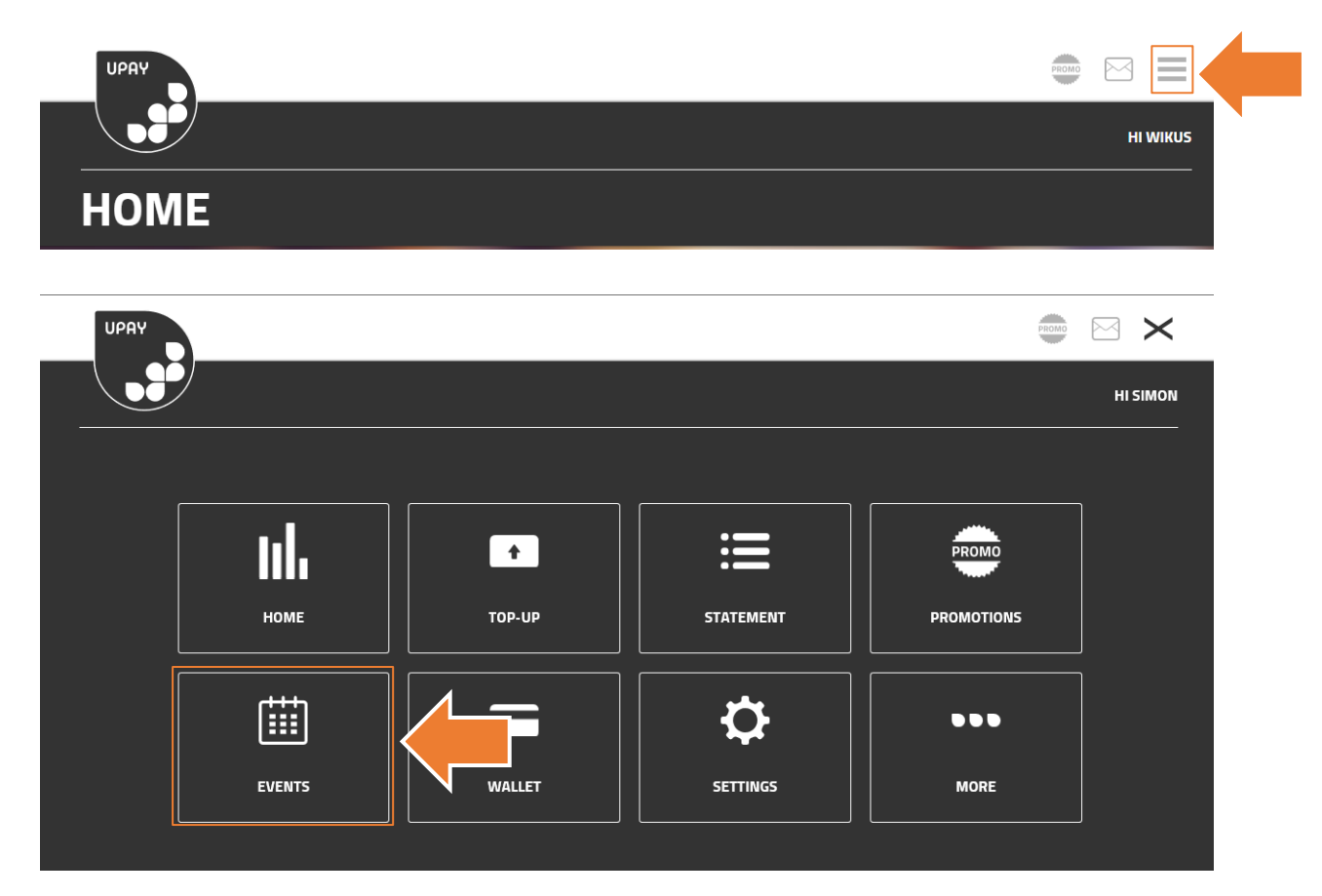

You will be presented with a screen showing all of the 'events' that are available for you:

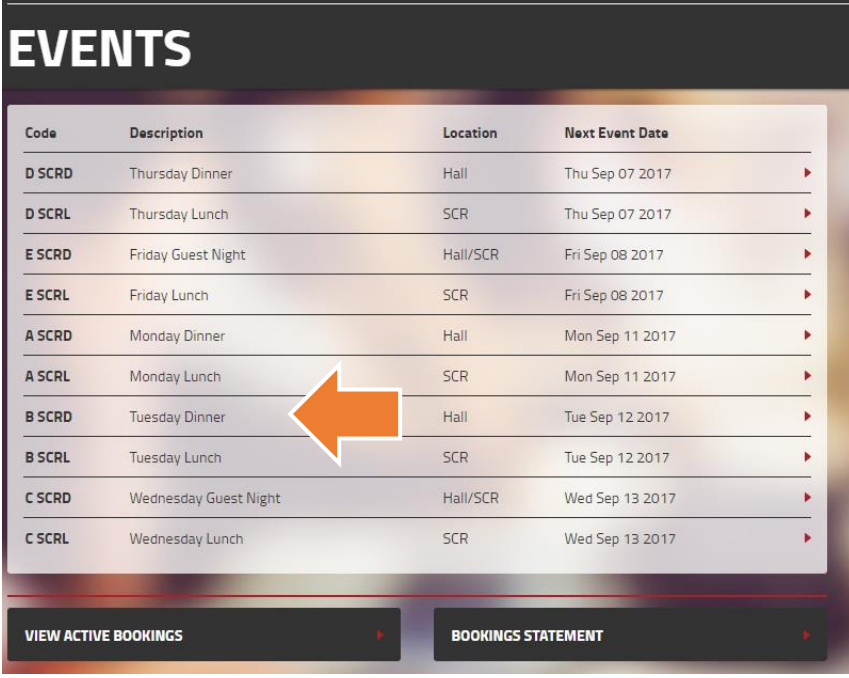

Select the event you wish to see more details about: in this case 'Tuesday Dinner':

This will show you the different dates that may be available to book, as well as basic information about the event.

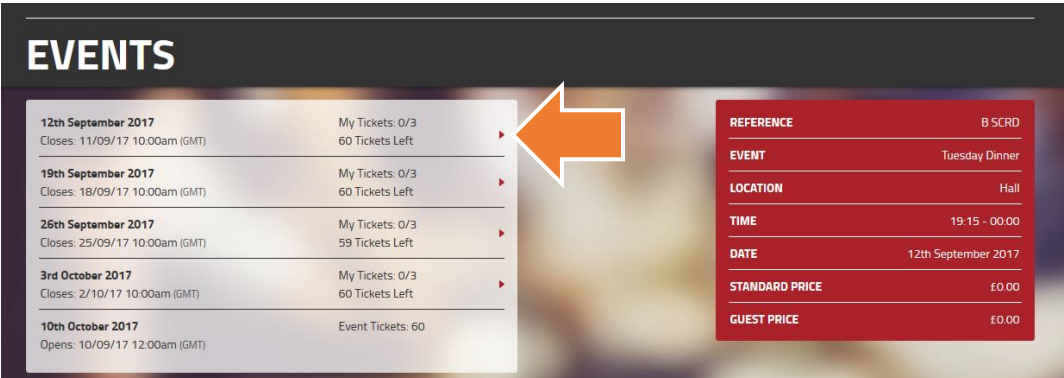

Clicking one of the 'dates' (above) will take you to information for that function:

- You may view the **menu** and **current attendance list** to the RIGHT.
- Select the number of places you require on the LEFT.

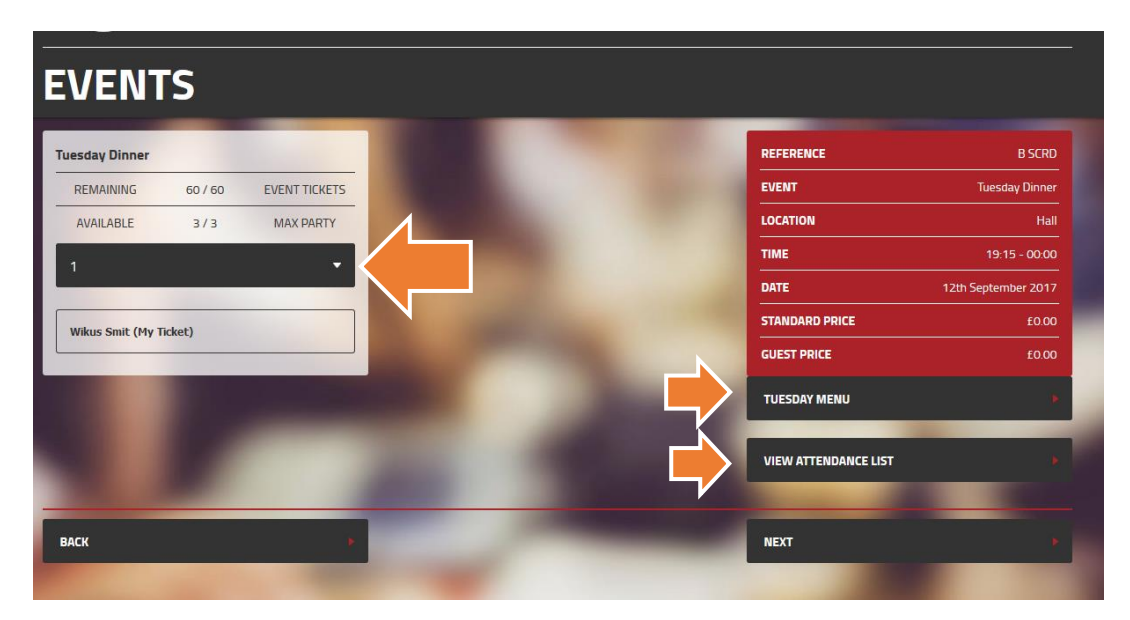

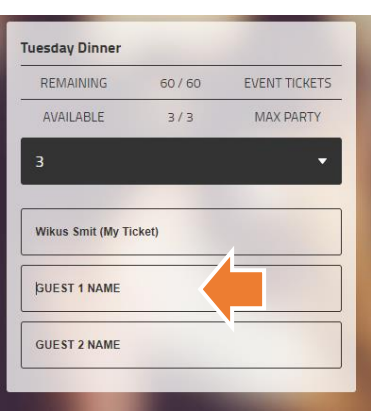

If you are bringing guests:

- Choose the total number in your party
- $\bullet$  Enter the name(s) of your guest(s)

Finally, click 'Next' in the bottom-right (not pictured)

**IMPORTANT:** In the following step you may add any special requirements in relation to diets of yourself and or your guests. You can add other information if needed in this section too.

**IMPORTANT:** Please be sure to add:

- Any special or dietary requirements for you and / or your guests
- Charging information, if suitable, for example Domus or Battels
- Any other special information relating to your booking

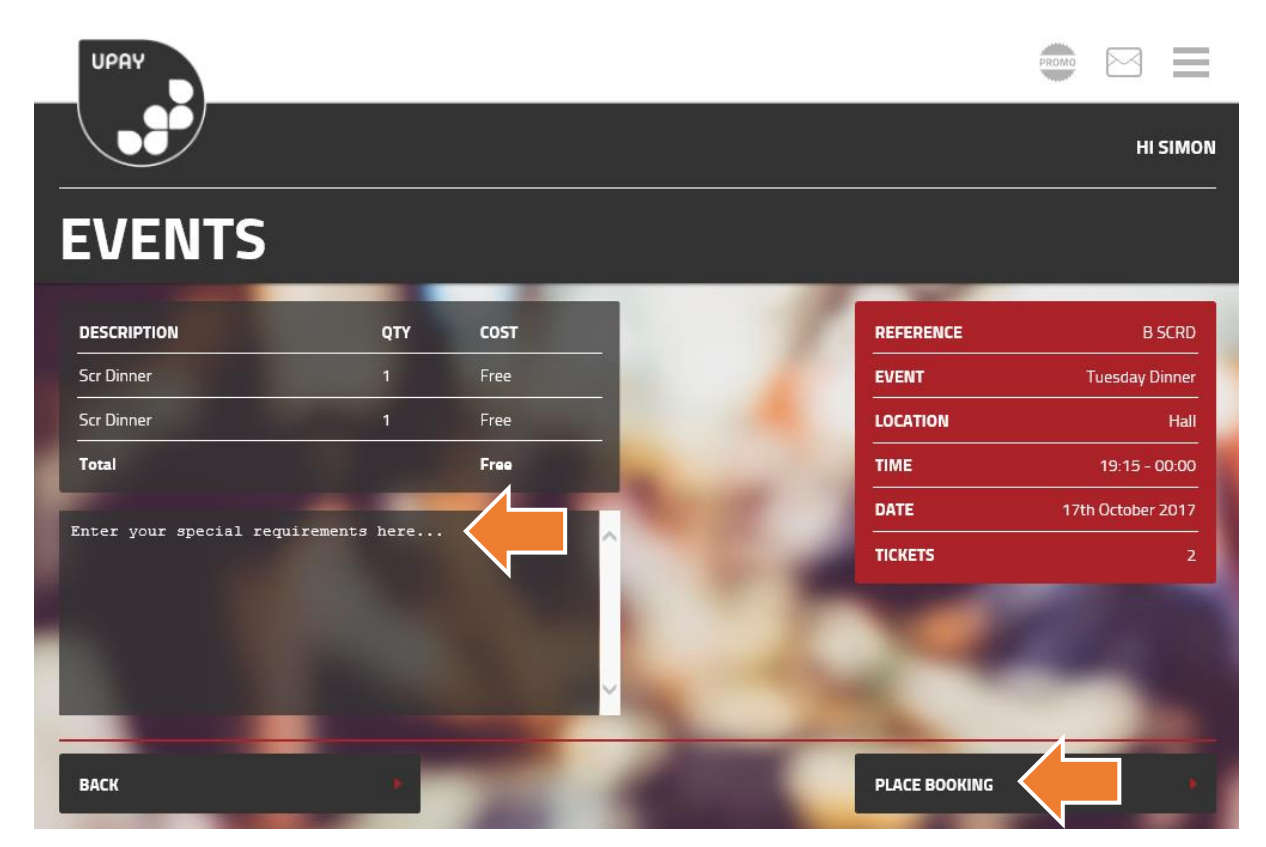

Finally, check all details are correct and then select "Place Booking" at the bottom right of the screen (pictured above):

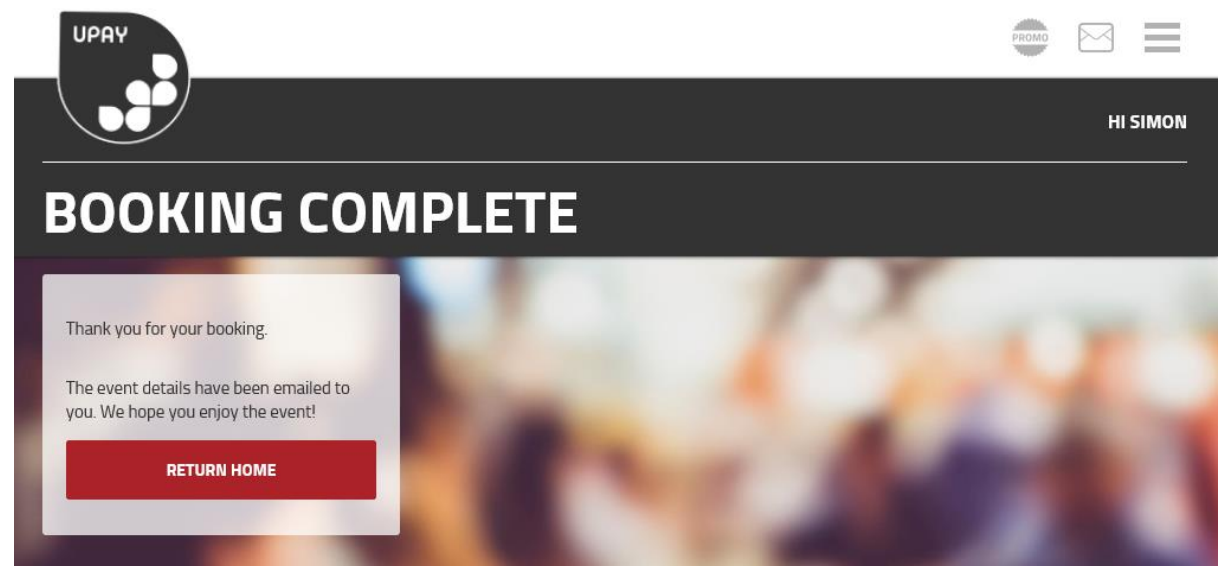

Once your booking is completed, you will also receive an email confirmation. Please note the 'Special Requirements' may not appear on your e-mail.

## **To View Existing Bookings**

To view any of your active bookings, select the menu at the top-right and choose 'EVENTS' (not pictured):

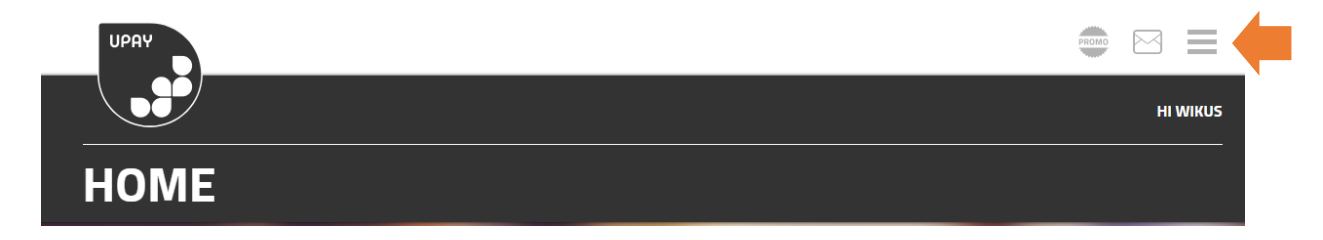

Select the button "VIEW ACTIVE BOOKINGS":

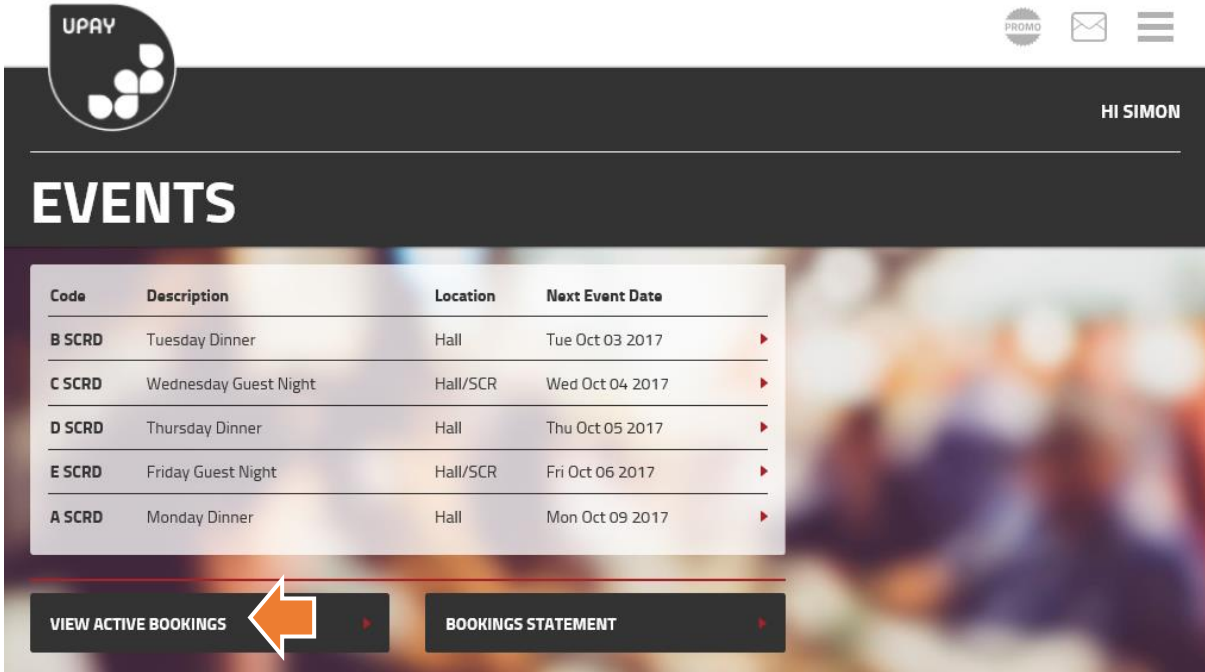

You will get a screen displaying any events you have currently booked (not pictured). Note you may also view other information such as the attendance list of others who have signed-up, together with menus and dress codes, if available (not pictured).

**To CANCEL or CHANGE any bookings**, please e-mail: [butler@ccc.ox.ac.uk](mailto:butler@ccc.ox.ac.uk)